## 校內 O365(無線)、GM 密碼變更說明

1. 進入密碼變更頁面 https://eform.mitust.edu.tw/changepasswd.html

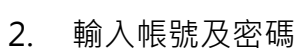

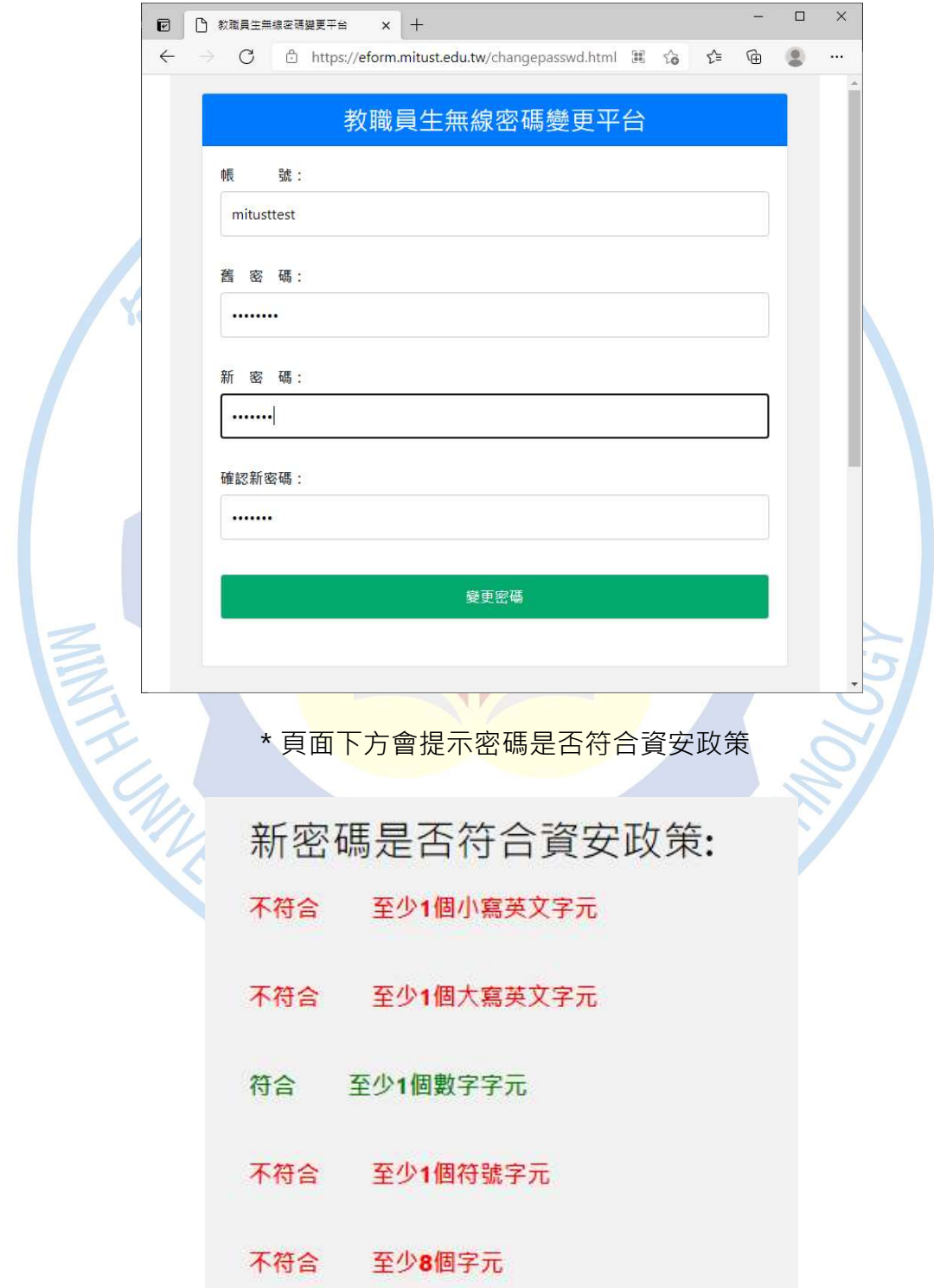

## 3. 按變更密碼送出

## 4. 出現密碼變更成功訊息完成

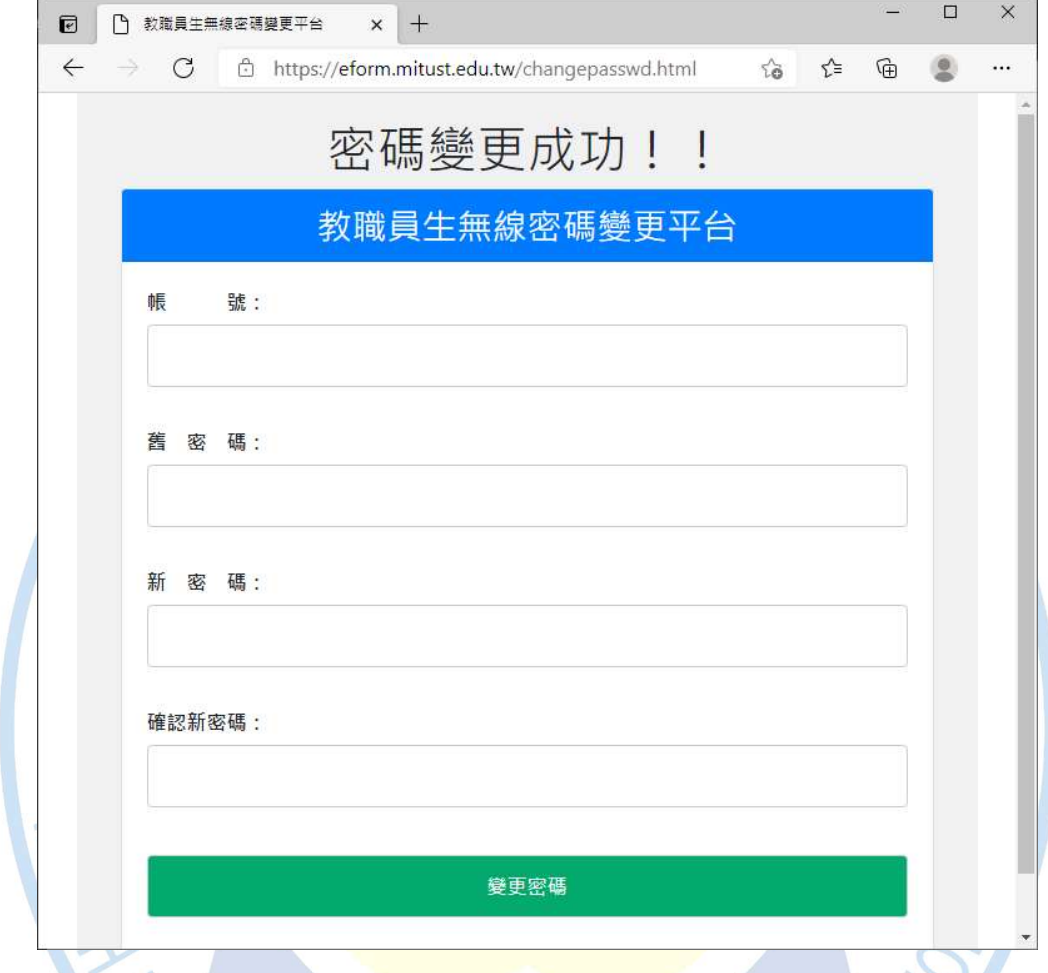

重要提醒:

變更校內 O365、GM 密碼並不會變更線上 O365 平台及 Google Workplace 密碼!